สำหรับผู้สำเร็จการศึกษา

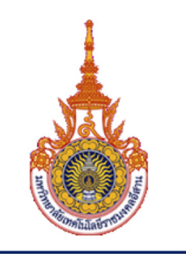

# คู่มือ การขอเอกสารสำคัญทางการศึกษา สำหรับผู้สำเร็จการศึกษา ผ่านช่องทางออนไลน์

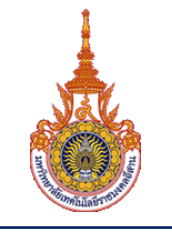

#### **ระบบการขอเอกสารส าคัญทางการศึกษา**

เป็นระบบงานที่จัดทำขึ้นเพื่อให้บริการ สำหรับผู้ที่สำเร็จการศึกษาแล้ว ให้สามารถแจ้งความประสงค์การขอเอกสาร สำคัญต่างๆจากงานทะเบียนและประมวลผลของมหาวิทยาลัยฯ ผ่านระบบการขอเอกสารออนไลน์ได้ โดยผู้ที่สำเร็จการศึกษาไป แล้วสามารถเข้าใช้งานผ่านเวบไซต์ของตัวระบบฯจากอุปกรณ์ต่างๆที่สามารถเชื่อมต่ออินเตอร์เนตแล้ว อาทิเช่น คอมพิวเตอร์ หรือ สมาร์ทโฟน เป็นต้น

#### o **ขั นตอนของระบบการขอเอกสารส าคัญทางการศึกษา**

จะประกอบด้วยกัน 4 ขั้นตอนคือ

- 1. ขั้นตอน เพิ่มคำร้องและการเลือกรายการเอกสาร
- 2. ขั้นตอน การยืนยันการทำรายการ
- 3. ขั้นตอน การชำระเงิน
- 4. ขั้นตอน การตรวจสอบรายการและสถานะเอกสาร

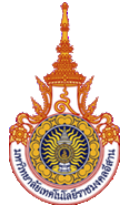

**ส าหรับผู้ส าเร็จการศึกษา**

### **ขั นตอน การลงชื่อเข้าใช้งาน**

ก. ท าการลงชื่อเข้าใช้งาน ที่หน้าเวบไซต์https://regis.rmuti.ac.th/regonline

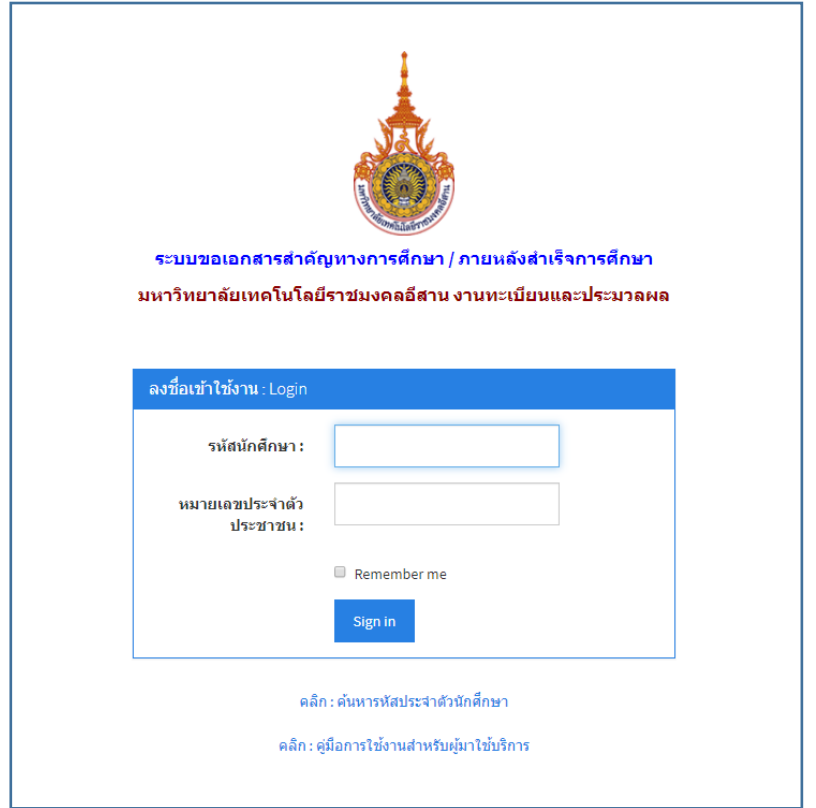

ก.1 กรณีที่จดจำรหัสนักศึกษาไม่ได้ ให้ท่านคลิก ที่เมนู "**ค้นหารหัสประจำนักศึกษา**" จากนั้นทำการกรอก รหัสบัตรประชาชน ระบบจะค้นหาในฐานข้อมูล (ถ้าไม่มีในระบบกรุณาติดต่อเจ้าหน้าที่)

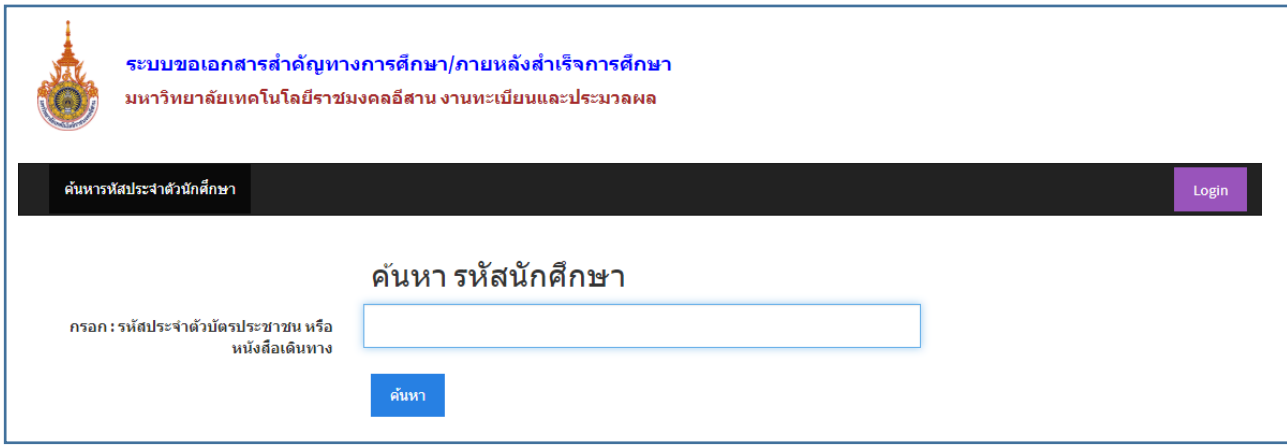

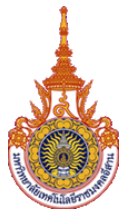

## ก.2 กรณีทำการล็อคอินสำเร็จ จะปรากฏข้อมูลของผู้ใช้บริการ ดังรูป

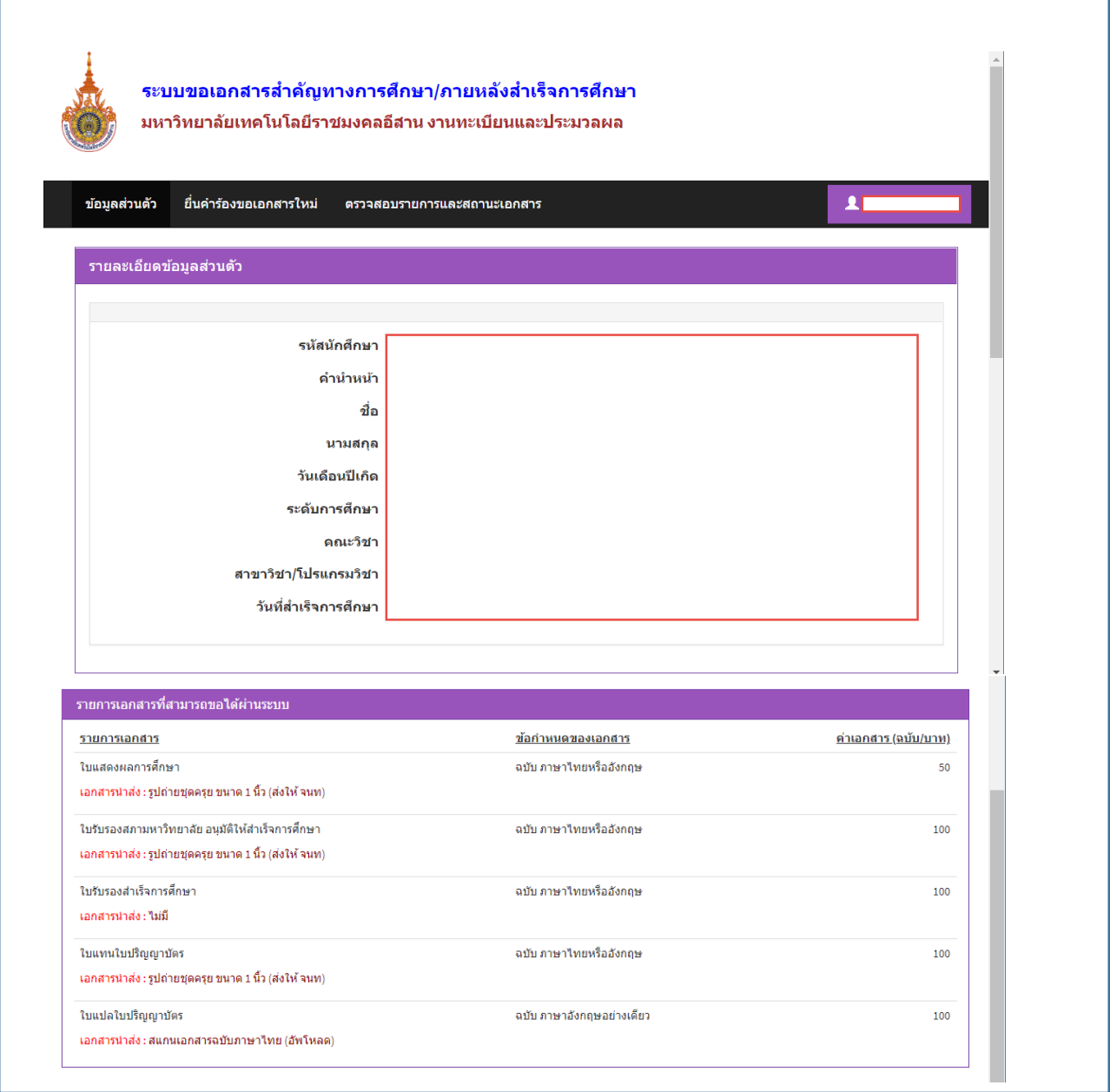

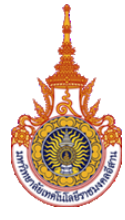

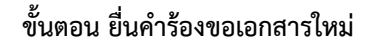

- ึ ข. ยื่นคำร้องขอเอกสารใหม่ ให้คลิกที่เมนู "**ยื่นคำร้องขอเอกสารใหม่**" หลังจากนั้นให้คลิก (1) เลือกรายการเอกสารที่ต้องการ
	- (2) เลือกจำนวนเอกสารที่ต้องการ
	- (3) คลิกปุ่ม **บันทึกทั งหมด**
	- (4) คลิก Next (เพื่อไปขั้นตอนถัดไป)

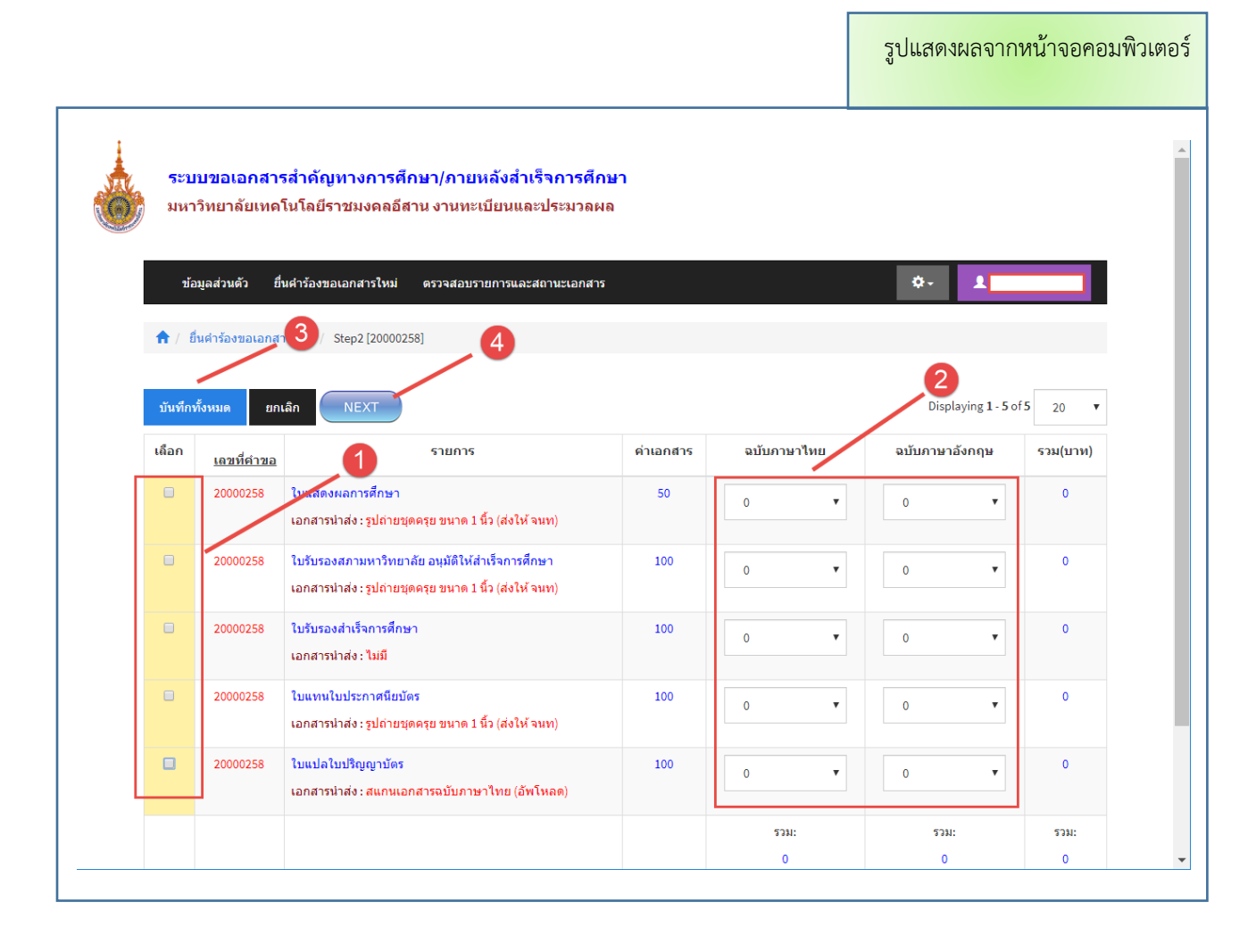

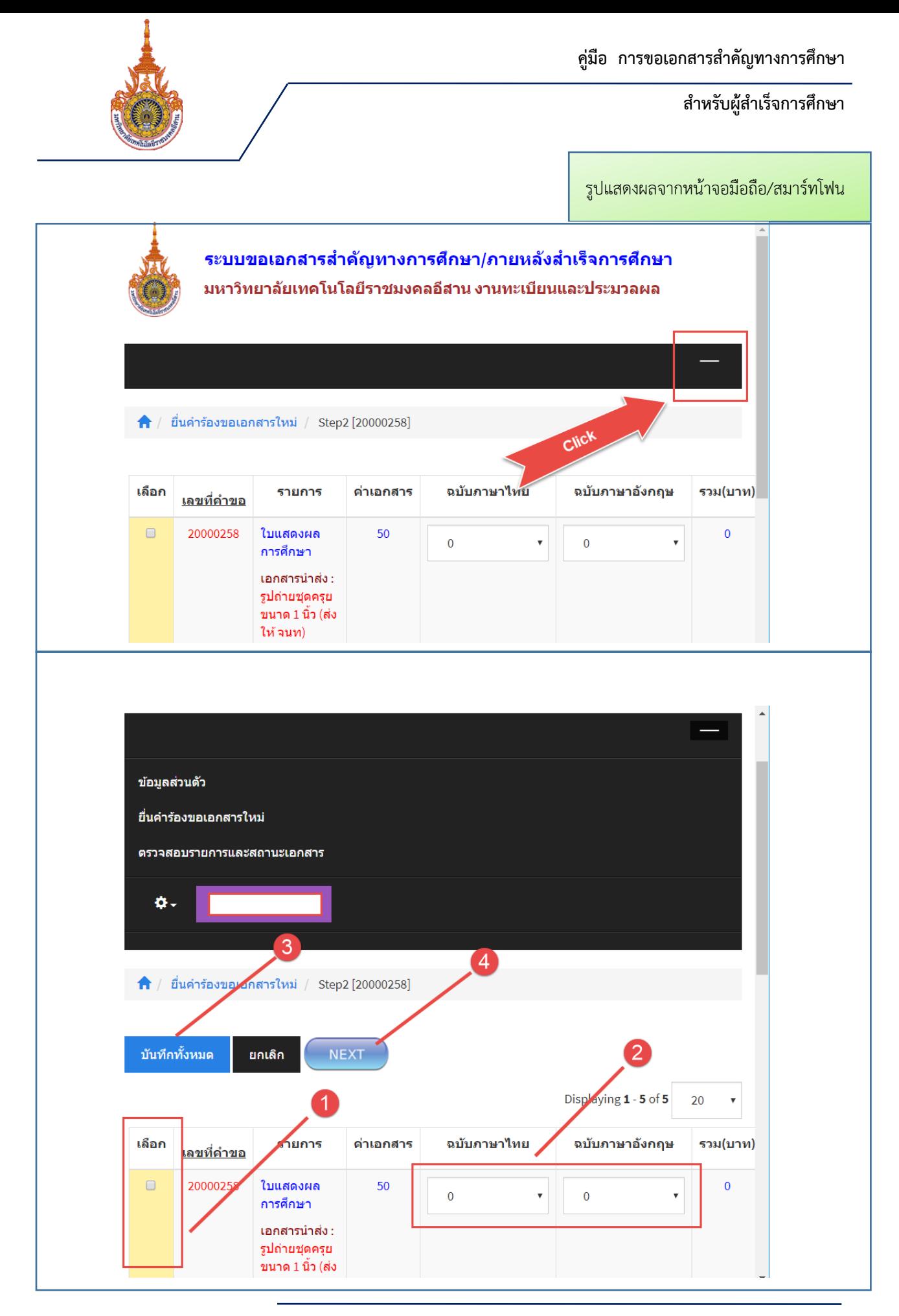

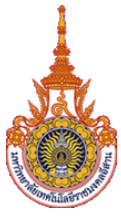

**ส าหรับผู้ส าเร็จการศึกษา**

## **ขั นตอน การยืนยันการท ารายการ**

ค. ขั้นตอนนี้ จะเป็นการยืนยันรายการเอกสารที่ขอ พร้อมทั้งโดยระบุการรับเอกสาร (ในขั้นตอนนี้ระบบจะส่ง อีเมล์เพื่อเป็นการยืนยันการทำรายการ)

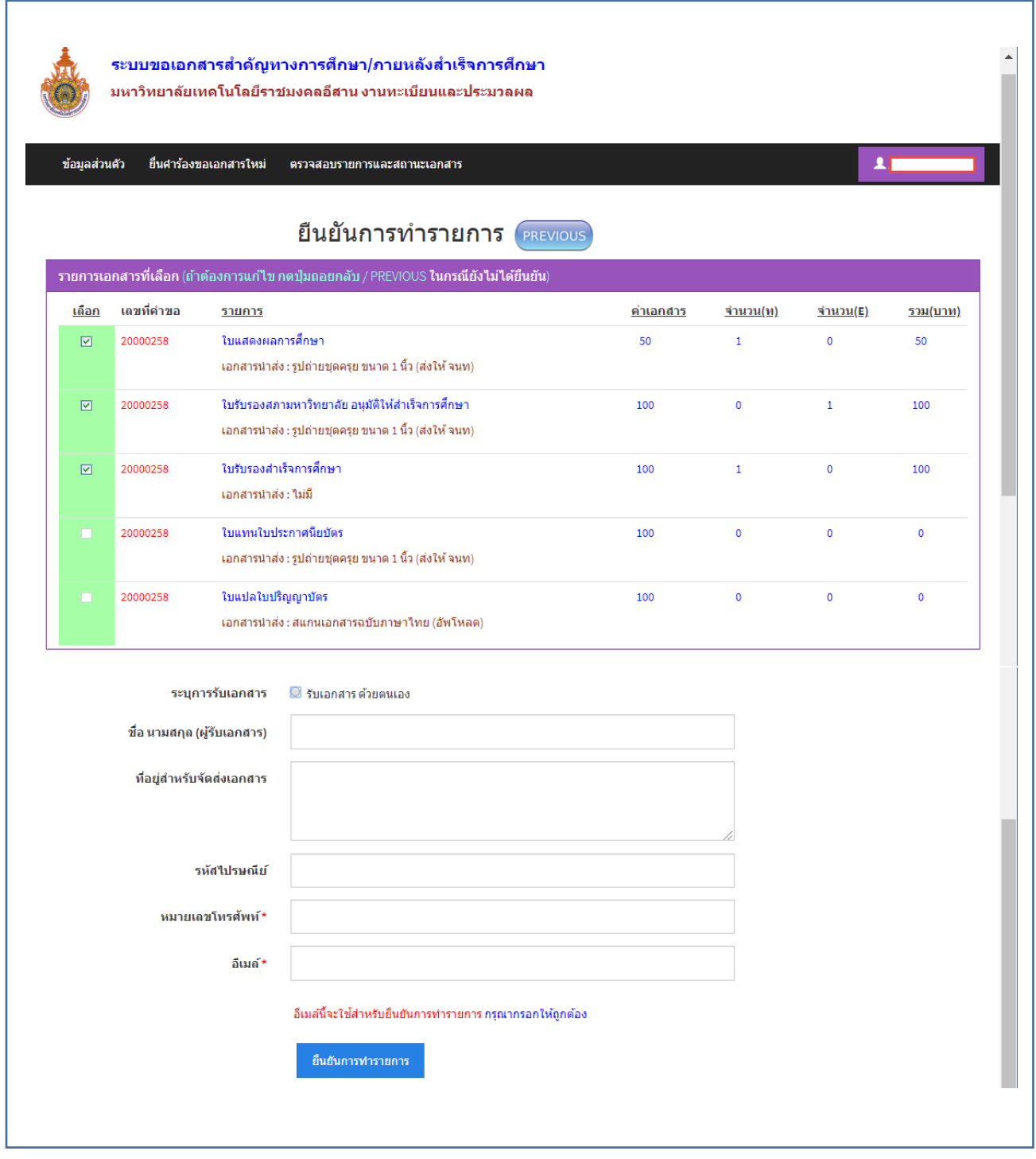

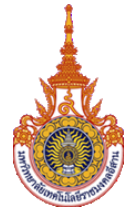

**ส าหรับผู้ส าเร็จการศึกษา**

ง. พิมพ์ใบเสร็จสำหรับการชำระเงิน

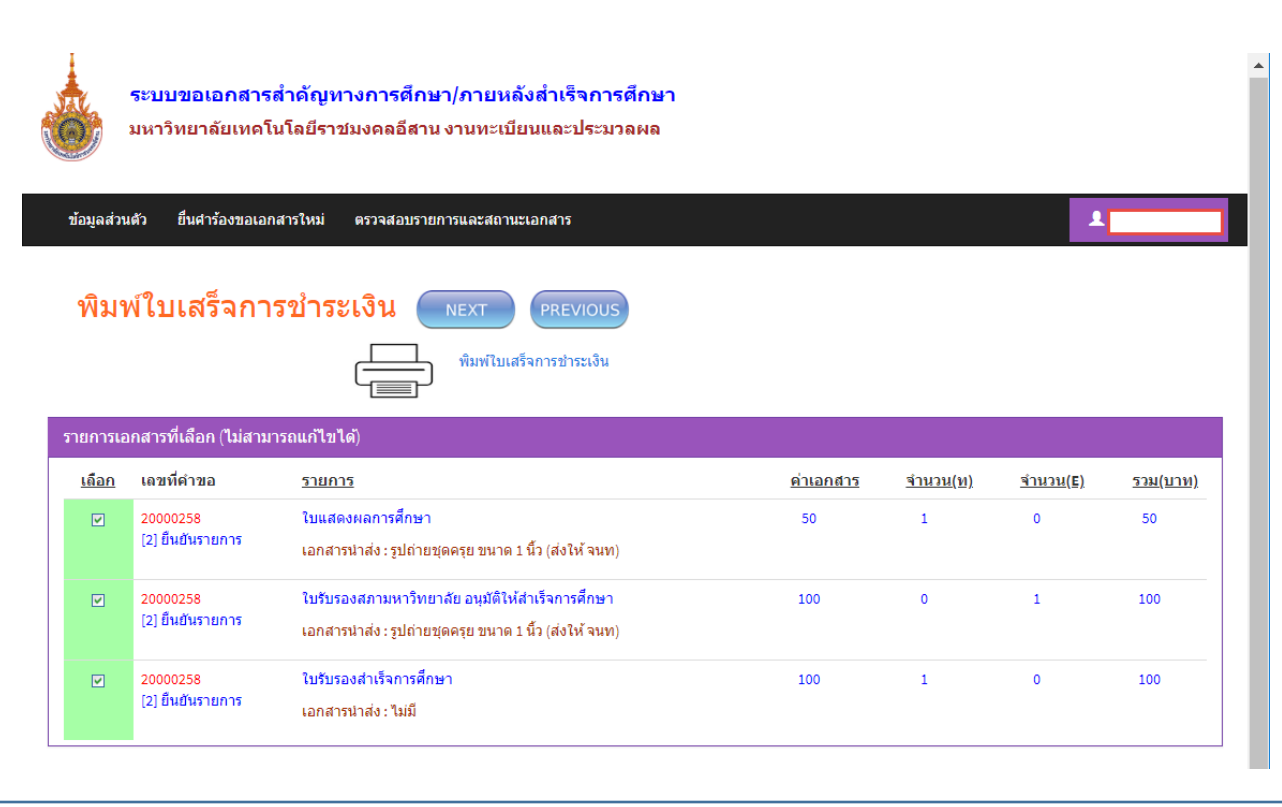

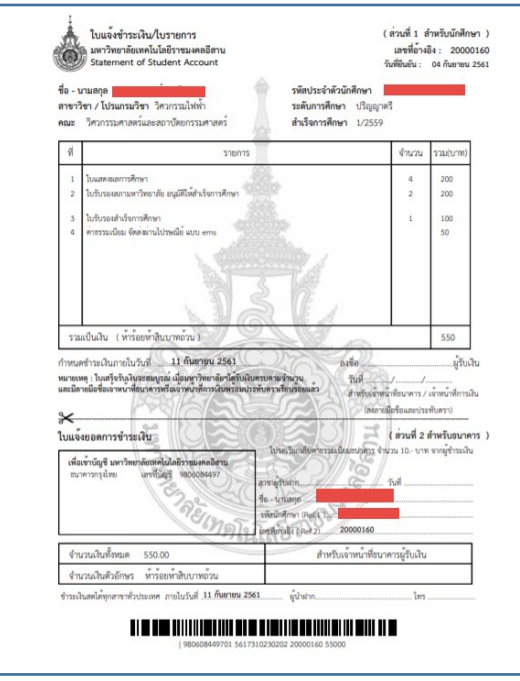

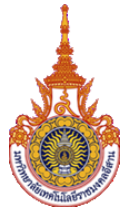

**ส าหรับผู้ส าเร็จการศึกษา**

### ขั้นตอน การชำระเงิน

จ. หลังจากชำระเงินเสร็จแล้ว ให้ท่านทำการอัพโหลดหลักฐานการโอนเงิน พร้อมทั้งระบุวันที่ และเวลา ที่ได้ทำ การชำระเงิน

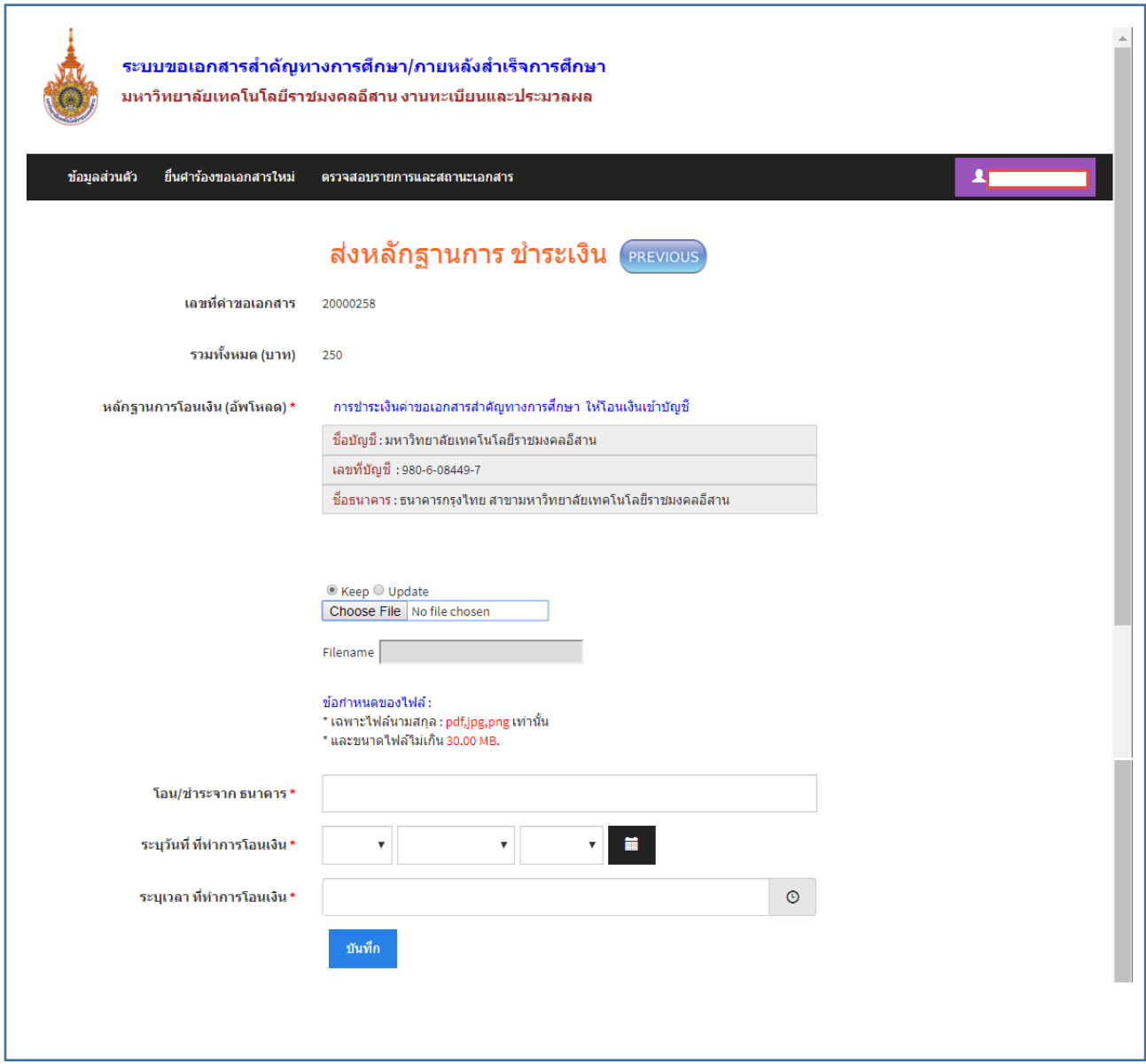

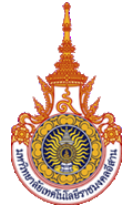

**ขั นตอน การตรวจสอบรายการและสถานะเอกสาร**

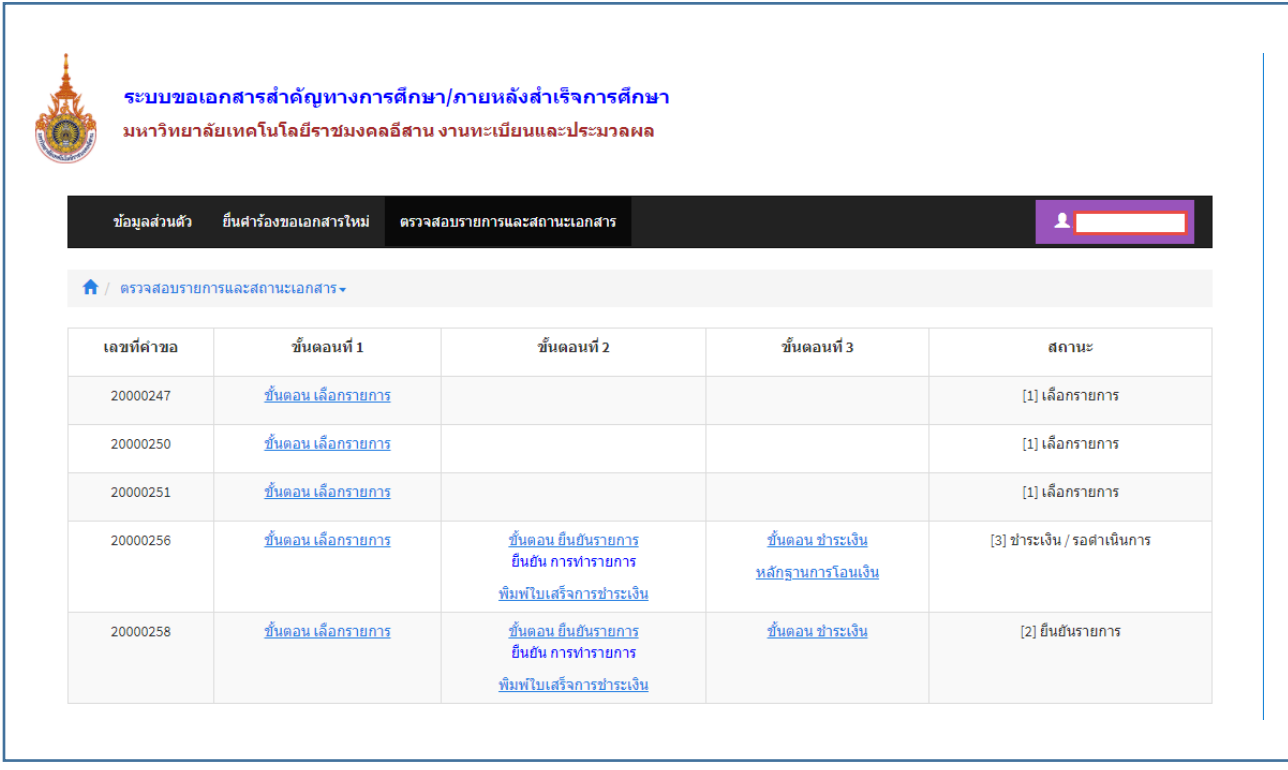